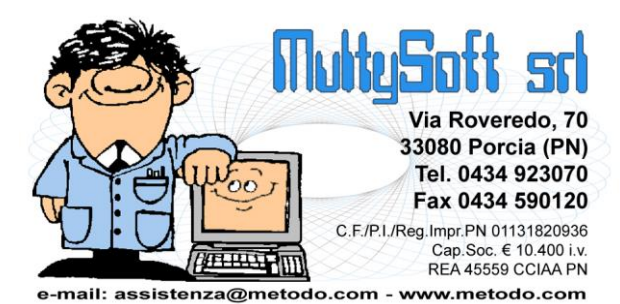

# CONDOMINI SUL WEB

# Cosa si intende per "condomini sul Web"?

Dalla versione **1.45** del programma **Metodo Condomini** l'amministratore ha la possibilità di rendere fruibili via **WEB** ai condòmini (proprietari e conduttori) alcune informazioni legate alla gestione del proprio condominio (preventivi, consuntivi, rate, segnalazioni ecc.).

### Cosa serve per attivare la gestione?

Innanzitutto è necessario acquistare il modulo aggiuntivo per la gestione di questa nuova funzionalità e quindi uno o più pacchetti di "spazio" che consentono di esporre le informazioni di "**n**" condomini (**ogni pacchetto comprende 10 condomini).**

E' indispensabile che negli elaboratori sia installata una versione di Metodo Condomini non inferiore alla 1.45 e, per chi lavora in rete, la presenza sul server di una versione di Metodo Server non inferiore alla 2.70. **N.B.**: per poter operare in modo corretto è assolutamente necessario che sia presente e attiva la connessione ad internet.

## Operatività del programma lato Amministratore

Al fine di pubblicare le informazioni di un condominio sul WEB è necessario che l'amministratore proceda con le seguenti fasi:

- **1. Attivazione** *"Amministratore sul WEB"*
- **2. Attivazione** *"Gestione dati condominio sul WEB"* **nell'anagrafica dei condomini che si vogliono pubblicare**
- **3. Selezione dei condomini da mettere in pubblicazione**
- **4. Trasmissione dei dati dei condomini**
- **5. Preparazione dei documenti da trasmettere**
- **6. Gestione/Trasmissione dei documenti**

### 1. Attivazione Amministratore sul WEB

Questa attivazione si esegue esclusivamente la prima volta per essere abilitati ad accedere al sito WEB. Nella procedura "Gestione Parametri", presente nel menu Utilità, si devono compilare i dati della pagina "Amministratore" con particolare attenzione al campo **E-Mail**. Una volta immessi, cliccare sul pulsante "Attivazione Amministratore sul Web". A questo punto il programma comunica i Vs. dati al server WEB che provvede ad inviarVi, **all'indirizzo Email di cui sopra**, la comunicazione contenente il codice utente e la password necessarie per collegarVi ad esso.

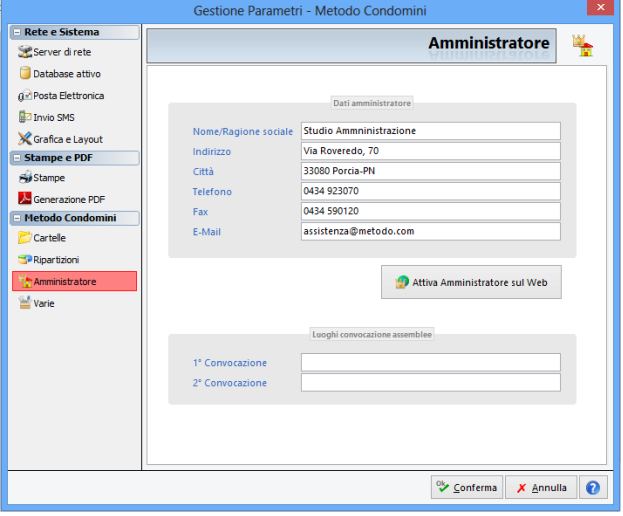

### 2. Attivazione "Gestione dati condominio sul WEB"

L'attivazione della *"Gestione dati condomino sul WEB"* deve essere effettuata condominio per condominio. Si entra nella procedura di "Gestione dati condominio attivo" e si spunta l'apposita richiesta. Con questa operazione viene assegnato al condominio un **ID univoco** che viene mantenuto anche in caso di duplicazione dello stesso e serve per distinguerlo nel Web.

Questa attivazione fa sì che, quando si opera con il condominio in oggetto, siano disponibili nei vari programmi nuove funzionalità che permettono la creazione e la gestione dei dati che potranno essere caricati sul WEB.

**N.B.:** questa attivazione non è vincolata al "pacchetto di condomini" acquistato per la gestione su internet. Può infatti essere attivata in tutti i condomini se si vuole avere la comodità di tenere un archivio dei PDF dei documenti principali quali bilanci preventivo e consuntivo. La decisione dei condomini effettivamente da pubblicare avverrà nella fase 2.

Nei programmi di gestione condomini e cambio condominio attivo saranno contrassegnati dal simbolo  $\bullet$  i condomini nei quali è stata attivata sia la gestione che l'invio dei dati WEB, mentre saranno contrassegnati dal simbolo quelli per i quali risulta attiva la sola gestione dei dati Web senza l'invio.

### 3. Selezione dei condomini da pubblicare

La selezione dei condomini che si vogliono pubblicare si effettua tramite l'apposita procedura presente nel menù *"WEB"*, denominata *"Selezione condomini da pubblicare"*, apponendo gli appositi check ove desiderato.

Questa selezione è vincolata al "pacchetto di condomini" acquistato. Se, ad esempio, è stata attivata la gestione su 30 condomini e si è acquistato un pacchetto da 10, solo 10 dei 30 potranno essere pubblicati sul web.

**N.B.**: il controllo sul numero di condomini a disposizione avviene sempre in **tempo reale** e quindi il computer che opera questo tipo di elaborazioni **deve obbligatoriamente essere collegato ad internet**.

### 4. Trasmissione dati dei condomini

Una volta deciso, come indicato al punto di cui sopra, per quali condomini attivare la pubblicazione dati sul Web, è possibile, tramite la procedura *"Pubblicazione Condomini sul Web"*, procedere alla "trasmissione" dei dati.

Entrando nel programma viene evidenziata una finestra in cui sulla sinistra vengono elencati tutti i condomini per i quali è stata attivata la gestione dati per il WEB e di ognuno, nella parte destra, le gestioni in essere.

In fianco al nome del condominio compare, se lo stesso è stato incluso tra quelli da pubblicare, il simbolo .

Nella parte destra invece, in fianco al nome di ciascuna gestione, è visualizzata un'icona che determina lo stato della gestione nei confronti del WEB. I valori possibili sono i seguenti:

- La gestione è regolarmente presente sul sito web (risulta anche pre-spuntata)
- ? La gestione non è mai stata caricata sul sito web
- Impossibile reperire lo stato della gestione (probabile problema di connessione internet)
- Il cliente o il condominio non è abilitato all'invio dei documenti sul web

Le gestioni caricate sul Web almeno una volta risultano già "spuntate". Agendo sui check si decide quali pubblicare e, per "consolidare" le decisioni, si clicca sull'apposito pulsante denominato *"Aggiorna Web"*. Per cancellare dal Web una gestione già pubblicata è sufficiente togliere la spunta e quindi aggiornare le informazioni sul Web.

In fianco all'anno di gestione vengono evidenziate una serie di piccole icone che indicano lo stato di avanzamento delle varie fasi della stessa ( $\Box$  = aperture effettuate,  $\mathbf{M}$  = preventivo ordinario effettuato,  $\frac{v_{\text{c}}}{v_{\text{c}}}$  = rate definitive elaborate,  $\frac{1+4}{5}$  = consuntivo ordinario effettuato e  $\frac{1}{5}$  = chiusura effettuata). Se l'icona risulta in bianco e nero significa che l'operazione non è ancora avvenuta.

**N.B.**: con questa procedura, nel momento in cui si decide la pubblicazione delle informazioni, il programma provvede a caricare nel sito Web i dati riguardanti la sia struttura del condominio che i proprietari, conduttori, procuratori e cointestatari che hanno nella loro anagrafica il codice fiscale e l'e-mail compilata; il sito Web farà quindi pervenire in automatico, al singolo condòmino, una e-mail con indicate le credenziali di accesso per la consultazione dei dati del condominio via Web. Ovviamente questo avviene solo la prima volta che vengono caricati nel sito il codice fiscale e la e-mail. Questa procedura, infine, non carica gli eventuali documenti del condominio: per fare questo è necessario seguire le istruzioni di cui ai punti 5 e 6.

### 5. Preparazione dei documenti da trasmettere

Nei condomini dove è stata attivata la gestione dati sul WEB è possibile creare alcuni dei documenti salienti in formato PDF pronti per la pubblicazione sul Web (si ricorda, comunque, che possono essere generati

anche ai soli fini di consultazione, senza necessariamente trasferirli sul Web). I documenti in oggetto sono:

- Bilancio Preventivo
- Rate Versamenti
- **•** Bilancio Consuntivo

In fase di preparazione del preventivo e del consuntivo (rendiconto) è possibile, dalla finestra di "Impostazione Parametri per la stampa del riparto", selezionare l'elaborazione della stampa con generazione del PDF per il WEB. Per fare questo è sufficiente cliccare sull'apposito pulsante (vedi figura a lato). Questi documenti vengono opportunamente memorizzati sul proprio server e sono consultabili tramite l'apposita procedura.

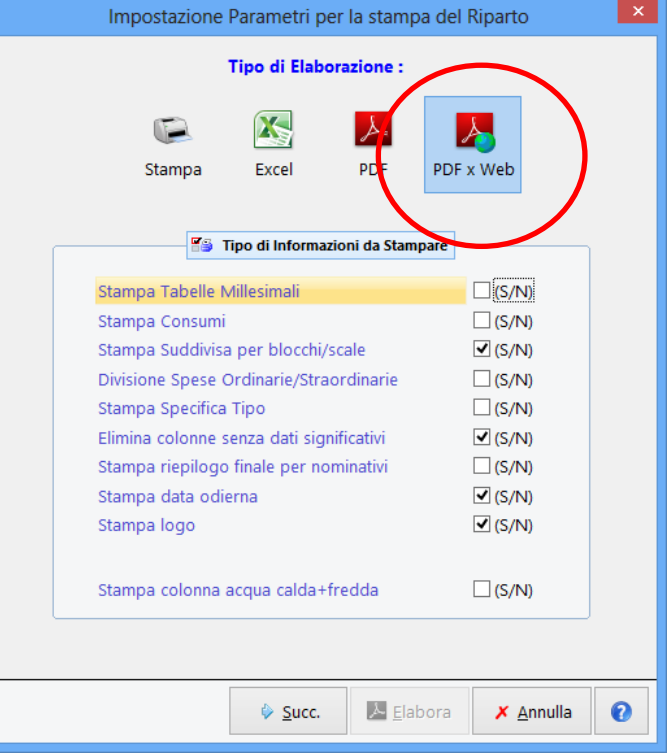

Per generare il PDF della stampa Rate/Versamenti, invece, è necessario cliccare sull'apposito pulsante nella pagina Rate del preventivo (vedi immagine sottostante) che, ovviamente, è attivo solo se sono state elaborate le rate definitive.

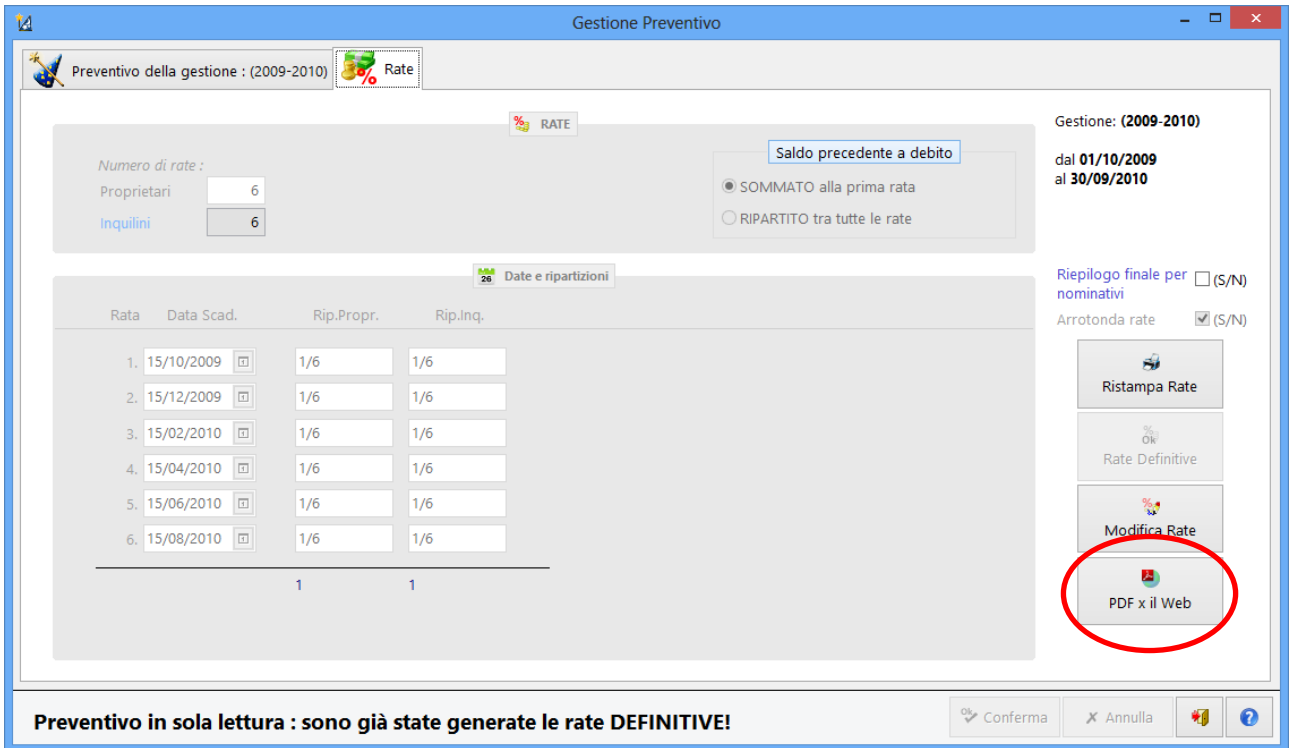

Per quanto concerne il preventivo e le rate, è possibile elaborarne il PDF per il Web anche direttamente dalla finestra di gestione dei preventivi (come si può vedere dalla finestra sottostante) agendo sugli appositi pulsanti.

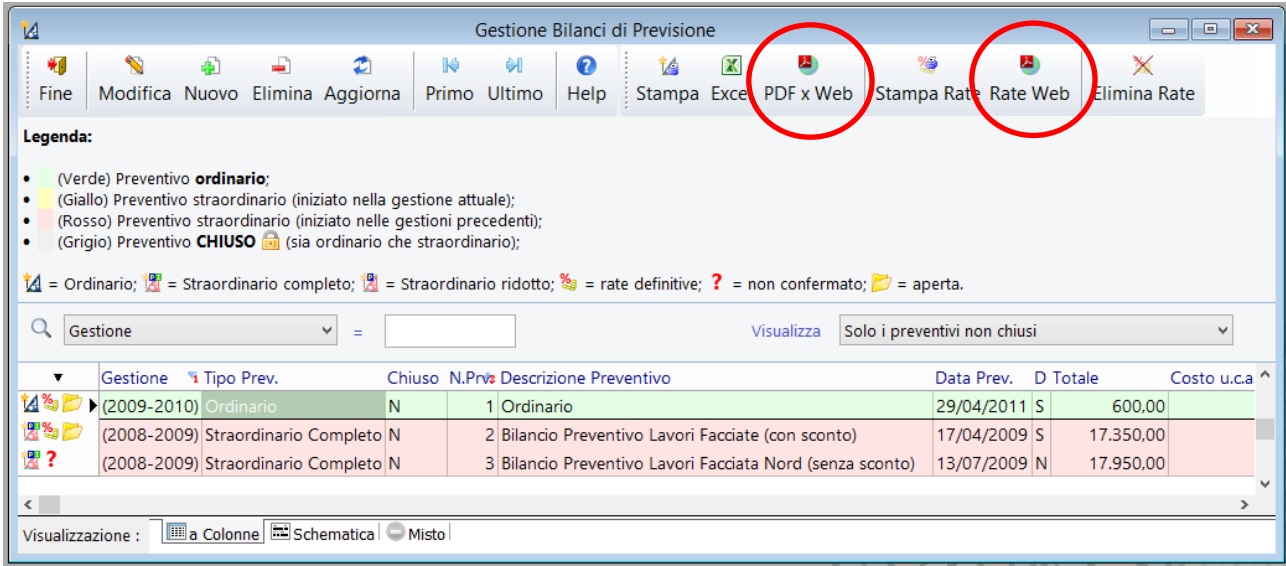

### 6. Gestione/Trasmissione dei documenti

I documenti generati (di cui al punto 4) possono essere manipolati tramite l'apposita procedura del menù *"Web"* denominata *"Gestione documenti per il WEB"*.

Entrando in questo programma viene aperta una finestra di gestione che riporta, sulla sinistra, tutti i condomini per cui è stata attivata la gestione dei dati per il WEB mentre, a destra, i documenti disponibili relativi al condominio selezionato. In fianco al nome di ciascun file viene visualizzata un'icona che ne determina lo stato nei confronti del WEB. I valori possibili sono i seguenti:

- $\bullet$  Il file è regolarmente presente in locale e nel sito web
- **?** Il file non è mai stato caricato nel sito web
- $\triangle$  Impossibile reperire lo stato del file a causa di un problema nella connessione internet
- Il cliente non è abilitato all'invio dei documenti sul web

Le operazioni consentite sui documenti elencati sono:

- **Visualizzazione**: se non è stata effettuata una selezione multipla il programma permette di reperire il file PDF predisposto per il Web e lo apre con il lettore predefinito di sistema (deve essere installato un programma tipo l'Acrobat Reader).
- **Caricamento sul Web**: è possibile selezionare uno o più documenti da caricare. L'operazione, una volta lanciata, avviene in background per cui, al termine, compare un apposito messaggio di "lavoro eseguito" sullo sfondo del desktop del programma.
- **Cancellazione**: è possibile selezionare uno più documenti da eliminare. **N.B.**: la cancellazione provvede anche all'eliminazione del file dal Web.

# Operatività lato Web

"Controllo il Mio Condominio On-Line" è il portale che permette a proprietari e inquilini di accedere ai dati e ai documenti, relativi alle proprie unità immobiliari, che l'amministratore ha pubblicato.

Il portale è accessibile all'indirizzo internet condomini.metodo.com e richiede l'utilizzo di un browser recente (Internet Explorer 9 o successivi, Firefox, Chrome, Safari, ecc.) o di un dispositivo mobile (smartphone, tablet, ecc.).

#### Accesso al sito

Per accedere al portale è necessario aver completato la procedura di attivazione dei propri dati sul web ed aver ricevuto la mail contenente il proprio codice utente e password di accesso.

All'apertura della pagina iniziale del portale condomini.metodo.com vengono richieste le proprie credenziali.

Un apposito link permette di ottenere una nuova password nel caso sia stata dimenticata.

È anche possibile, spuntando l'opzione "Resta collegato", fare in modo che il sistema riconosca automaticamente l'utente nei successivi accessi senza chiedere nuovamente le credenziali. Questa opzione è legata al browser e al dispositivo utilizzato, e va attivata separatamente per ognuno di essi.

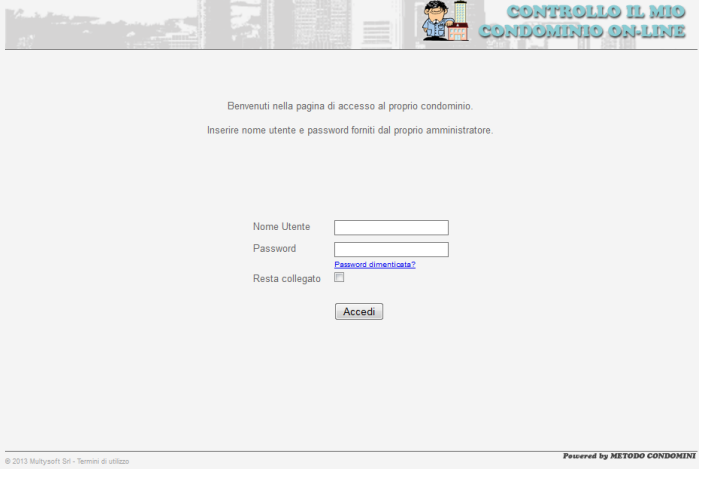

Ricordiamo che, ai sensi delle normative vigenti relative alla privacy e alla tutela dei dati personali, è propria responsabilità custodire le credenziali di accesso e garantire, qualora si fosse scelto di farsi autenticare automaticamente, che nessun altro possa accedere al servizio tramite le stesse o i propri dispositivi. È anche compito dell'utente variare la password di accesso con la periodicità stabilita dalla normativa.

### Selezione Condominio

Dopo la convalida delle proprie credenziali si viene automaticamente indirizzati alla pagina di selezione dalla quale scegliere quale condominio consultare fra quelli pubblicati.

A questa pagina è possibile accedere anche tramite la voce "Cambio Condominio" del menù del sito.

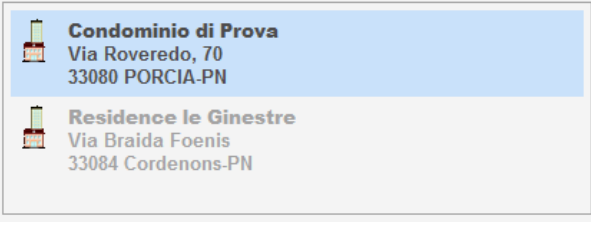

Se è stato pubblicato un solo condominio, questa pagina viene automaticamente saltata.

### Pagina del Condominio

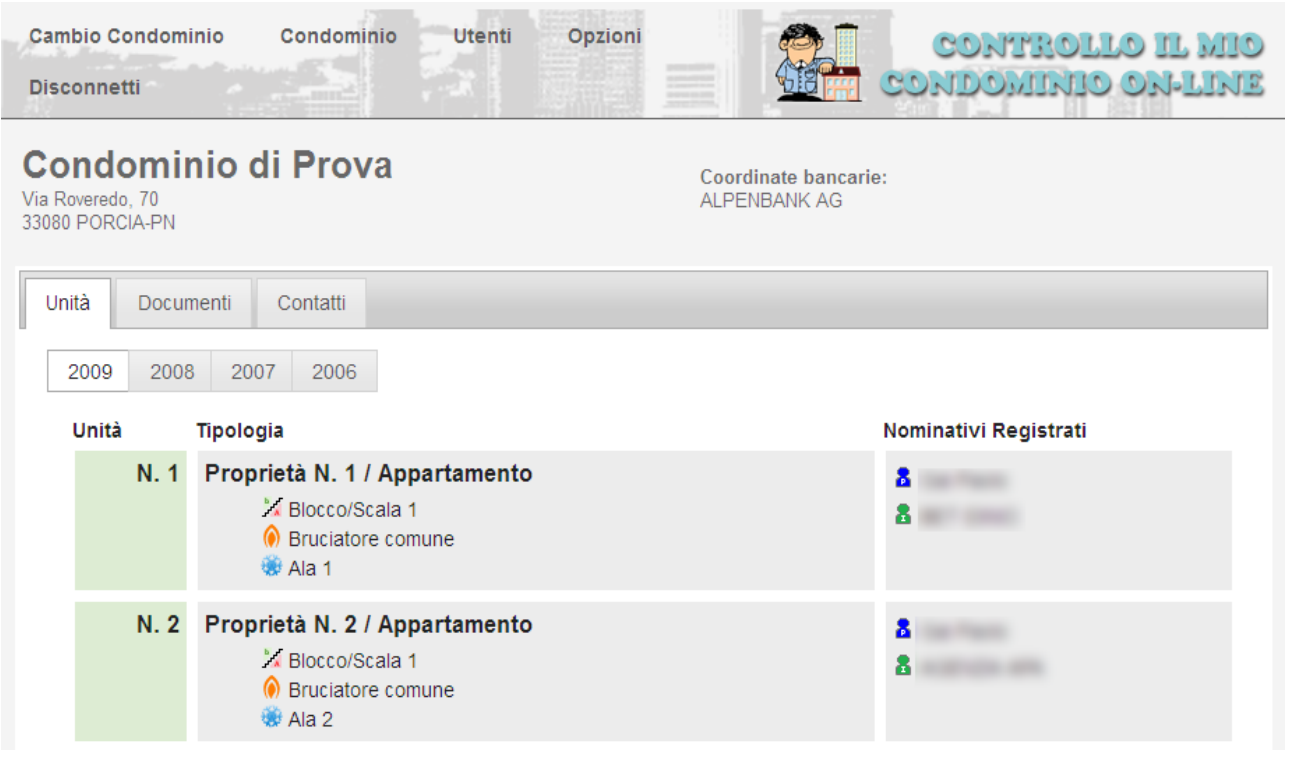

La pagina principale è suddivisa in 3 aree: quella superiore con il menù per accedere alle altre sezioni (Cambio Condominio, Utenti, Opzioni e Disconnetti), quella intermedia contenente l'intestazione del condominio attuale e quella inferiore con tutte le informazioni messe a disposizione.

- La pagina "Unità" riepiloga, per anno di gestione, tutte le unità del condominio (appartamenti, garage, uffici, negozi, ecc.) con le informazioni relative agli impianti (centrale termica, impianto di condizionamento, ecc.) e al ruolo di ogni nominativo (proprietario, inquilino, ecc.). Cliccando sull'anno è possibile passare da una gestione all'altra.
- La pagina "Documenti" contiene tutta la documentazione pubblicata tramite Metodo Condomini: bilanci preventivi, rendiconti, prospetto rate, ecc., anch'essi suddivisi per anno di gestione. Cliccandoci sopra è possibile scaricarli; volendo eliminarli, invece, si clicca sull'icona **posta** posta nell'ultima colonna dell'elenco.

Il pulsante "Carica Documento", posto in testa all'elenco, consente infine di caricare ulteriori documenti da mettere a disposizione dei condòmini.

 La pagina "Contatti" riepiloga i nominativi rilevanti per il condominio (manutentori, giardinieri, ecc.), la loro funzione e i relativi dati, a partire dai propri, così come appaiono ai condòmini quando accedono al sito.

### Utenti

La pagina Utenti permette di controllare l'elenco dei proprietari e inquilini che hanno accesso al sito.

### **Utenti Abilitati**

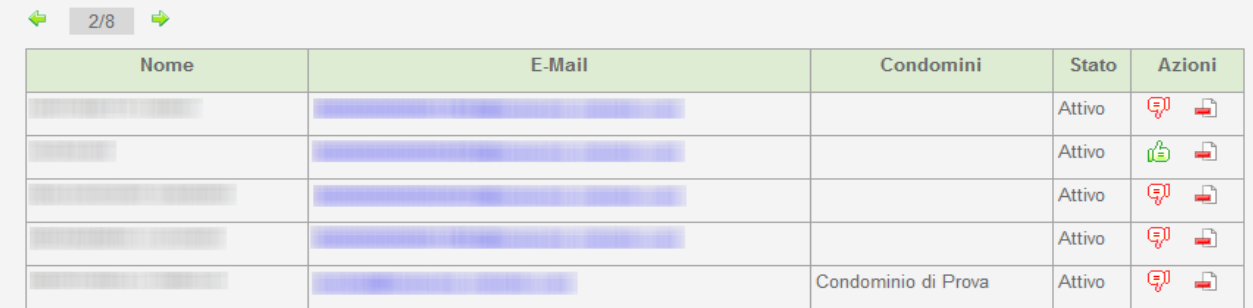

La visualizzazione è suddivisa in pagine e, tramite le due frecce poste in alto, è possibile passare alle precedenti o successive.

La colonna "Condomini" riporta tutti quelli in cui il nominativo è presente.

Nella colonna "Azioni" sono visualizzate alcune icone corrispondenti alle possibilità disponibili sul nominativo:

- la cancellazione dell'utente dall'archivio on-line, con conseguente disabilitazione permanente all'accesso;
- disabilitazione temporanea dell'utente all'accesso al sito;
- il riabilitazione all'accesso di un utente precedentemente disabilitato.

### Opzioni

Cliccando su questa voce è possibile variare la propria password di accesso. Verrà richiesta la vecchia password e la nuova, da ripetere 2 volte per sicurezza. Eventuali errori nella procedura saranno evidenziati da un apposito messaggio, così come l'avvenuta modifica.

### **Disconnetti**

Al termine della consultazione, cliccando su "Disconnetti" il sistema chiude automaticamente l'accesso e rimanda alla pagina di login. La chiusura avviene anche se si è spuntata l'opzione "Resta collegato" in fase di accesso.

Se non si utilizza l'opzione di mantenimento del collegamento, l'accesso viene comunque chiuso in automatico dopo 10 minuti di inattività.

### Versione Mobile

Il sito riconosce automaticamente l'utilizzo da un dispositivo mobile per la navigazione proponendo un'interfaccia più adatta all'uso tramite questi apparecchi, mantenendo comunque la stessa struttura e funzionalità della versione normale.

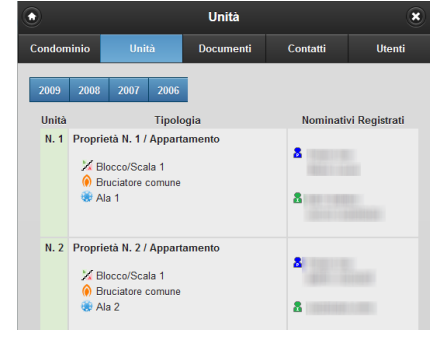